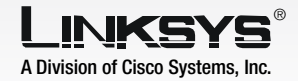

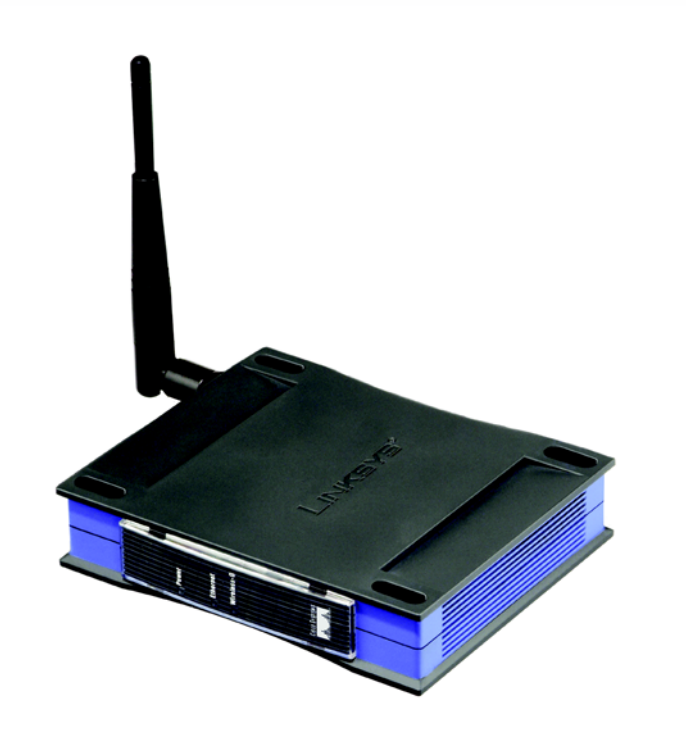

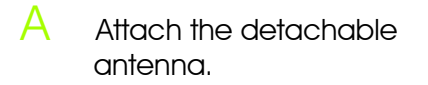

- $\overline{B}$  Plug the included Ethernet network cable into the LAN port on the back panel of the Bridge.
- Plug the other end of the Ethernet network cable into the RJ-45 port of the hub, switch, or PC you wish to use to configure the Bridge.
- Plug the supplied power adapter into the Power port on the back panel of the Bridge. Then plug the other end into an electrical outlet.
- Setup Utility should run automatically, and the *Welcome* screen should click the **Start** button and drive).
- $\overline{B}$  Click **Setup** to begin the setup process.
- Make sure the Bridge is wired network. Click **Next**.
- Bridge you are currently
- E <sup>A</sup>*Password* screen will appear. In lowercase letters, enter Then click **Enter.**

Insert the Setup CD-ROM into your PC's CD-ROM drive. The appear. If it does not appear, choose Run. In the field that appears, enter **D:\setup.exe** (if "D" is the letter of your CD-ROM

**1** Connect the Wireless-G Ethernet **1** 2 **Bridge for Setup**

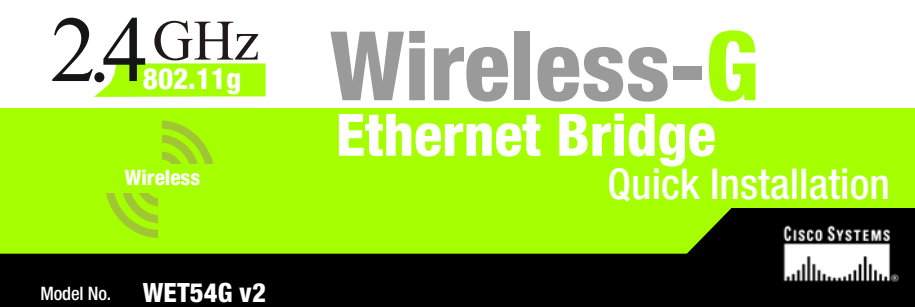

correctly connected to your

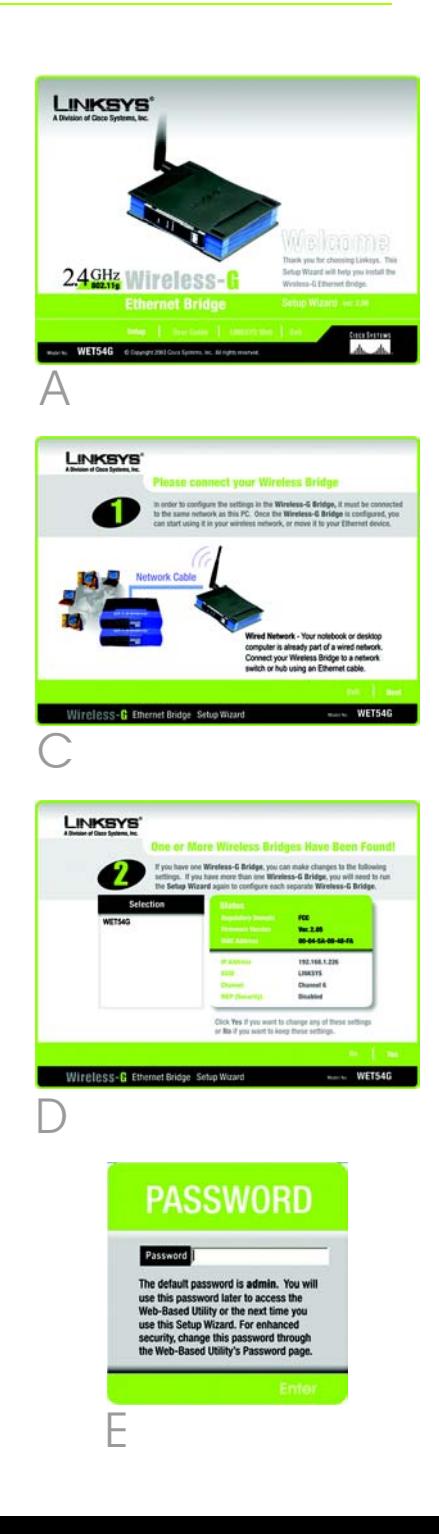

Wireless-G Ethernet Bridges on your network, along with their status information. Select the installing by clicking its name in the *Selection* box. Click Yes.

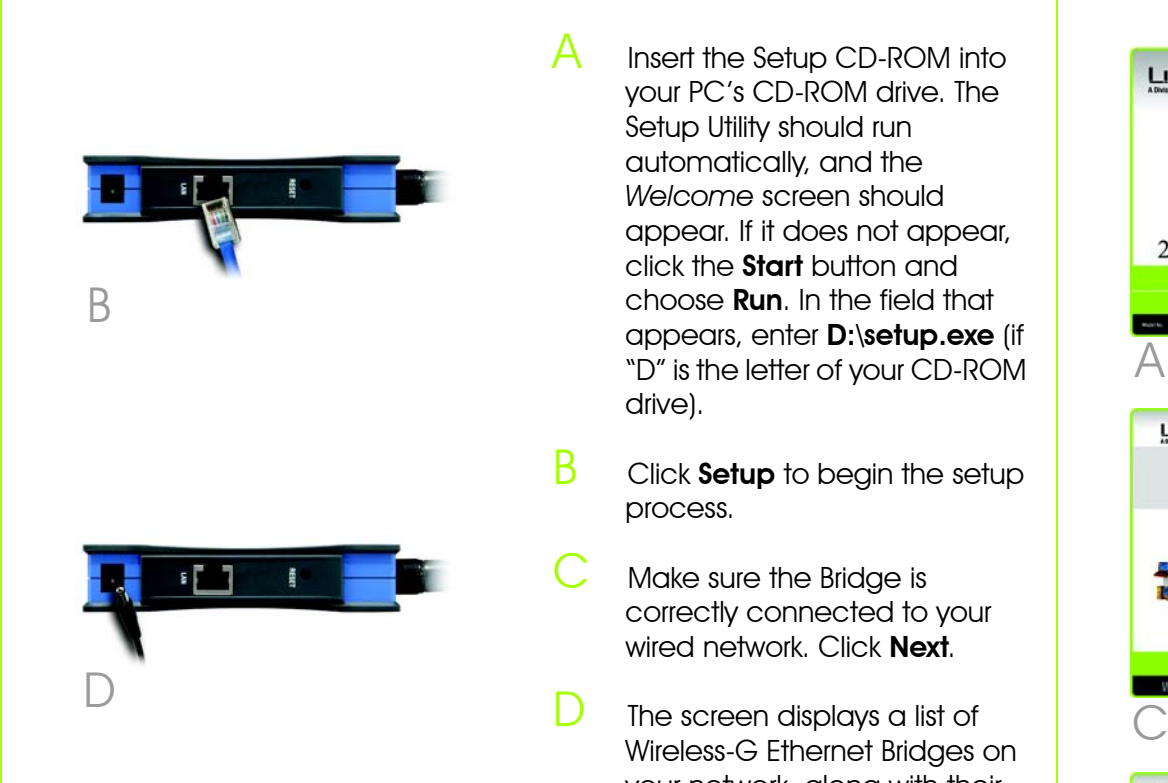

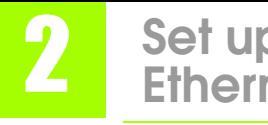

admin in the *Password* field.

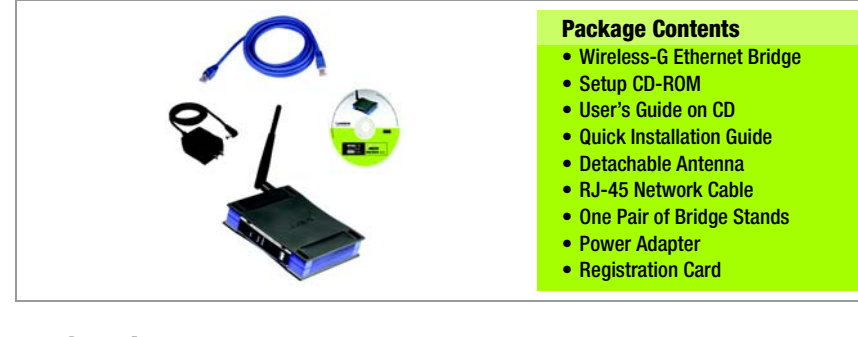

## **Set up the Wireless-G Ethernet Bridge**

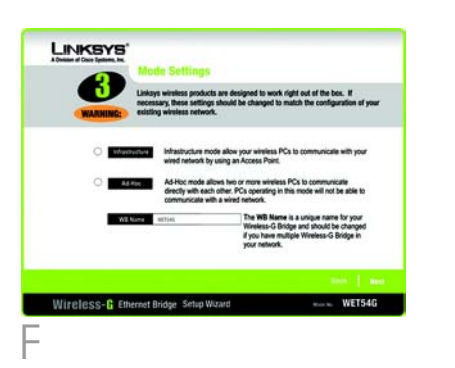

configuration manually. Enter an IP Address, IP Mask (also known as Subnet Mask), and Gateway. You must specify an IP address. If you are unsure about the IP Mask and Gateway, leave the default settings. Click **Next** and proceed to step I.

**The Security Settings screen will** appear. Choose from WEP or WPA PSK. If your network has WEP encryption enabled, then select the level of WEP encryption, and enter a Passphrase. The WEP key will be automatically generated. If you want to manually enter the WEP key, leave the *Passphrase* field blank and enter the WEP key in the *Key 1* field. If your network has WEP encryption disabled, keep the default, Disabled. Then click Next .

If your network has WPA PSK enabled, then select WPA PSK from the drop-down menu. Select TKIP for the algorithm, then enter a Pre-Shared Key of 8-32 characters. Click Next.

Review your settings on the *Confirmation* screen. Write down the Bridge's IP Address if you want to access the Bridge's Web-based Utility. Click Yes to save these settings.

K On the *Congratulations* screen, click **Exit**.

The *Mode Settings* screen will appear. Select Infrastructure if you want your wireless computers to communicate with computers on your wired network using a wireless access point. Select Ad-Hoc if you want wireless computers to communicate directly with each other.

In the *WB Name* field, enter a unique name for the Bridge. Click **Next**.

If you have Wireless-G (802.11g) and Wireless-B (802.11b) devices in your network, then keep the default *Network Mode* setting, Mixed. If you have only Wireless-G devices, select **G-Only**. Then click **Next**.

The *IP Settings* screen will appear. If your network has a DHCP server, select Automatically obtain an IP address (DHCP). Click Next and proceed to step I.

If your network does not have a DHCP server, select Set IP

After configuration, unplug the electrical outlet, and unplug the Ethernet network cable

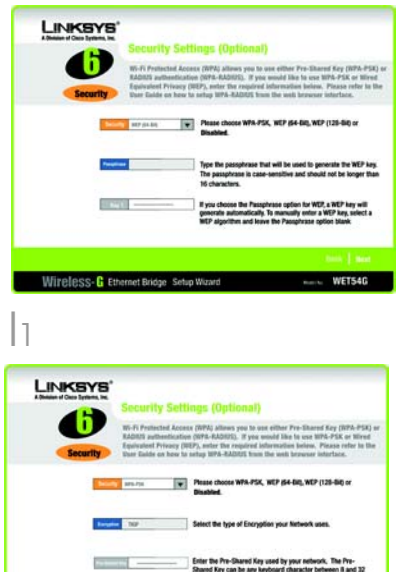

Plug the power adapter into a local electrical outlet.

G On the *Wireless Settings* screen, enter your wireless network's SSID. If you chose Ad-Hoc mode, select the channel that your network uses.

- power adapter from the from the PC.
- $\mathbf{B}$  Plug the Ethernet network wireless network.

cable into the RJ-45 port on the Ethernet-ready network device you wish to add to the

Congratulations! The installation of

## the Wireless-G Ethernet Bridge is complete.

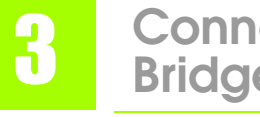

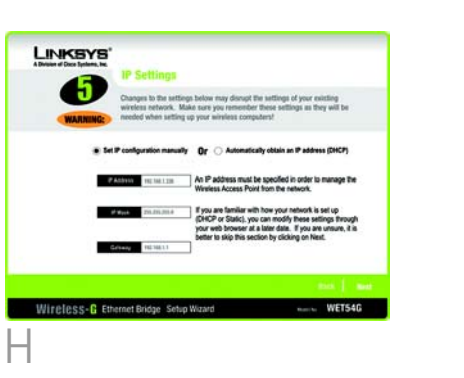

For additional information or troubleshooting help, refer to the User Guide on the Setup CD-ROM. You can also call or e-mail for further support.

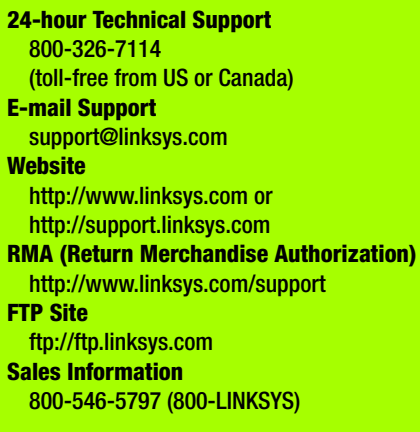

A Division of Cisco Systems, Inc.

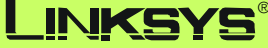

Linksys is a registered trademark or trademark of Cisco Systems, Inc. and/or its affiliates in the U.S. and certain other countries. Copyright © 2004 Cisco Systems, Inc. All rights reserved.

**NOTE:** The Bridge features Power over Ethernet (PoE) support. PoE technology allows a PoE adapter (also known as a power injector, power hub, or inline power device) to supply data and power to an Ethernet device using a single Ethernet network cable. To use the Bridge's PoE feature, follow the instructions for your specific PoE device.

**NOTE:** The default IP address of the Bridge is **192.168.1.226** .

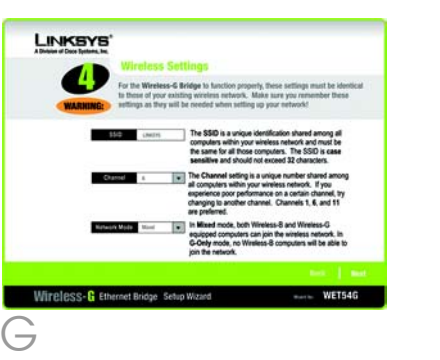

I

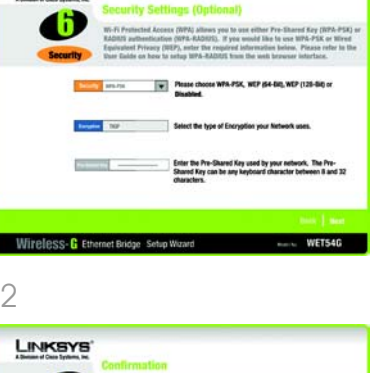

## **Connect the Wireless-G Ethernet Bridge for Network Use**

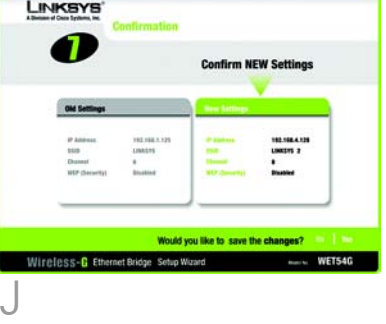

**NOTE:** For more security information, refer to "Appendix B: Wireless Security." in the User Guide on the CD-ROM.